# Mifare Kartenleser

# Connected<sub>3</sub>

**Technisches Handbuch**

**myGEKKO & Mifare Kartenleser**

Version 1.3 19.02.2019

Softwareversion: ab V4795

Unterstützte Hardware:

− FPU Karten Zutrittsleser (GEK.COS.RFA.RS42)

Art. Nr. MRK.THB.MIF.0001

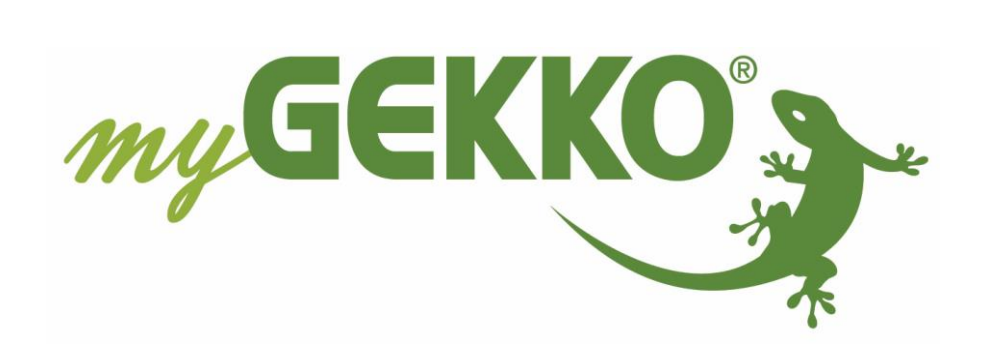

# <span id="page-1-0"></span>Änderungen

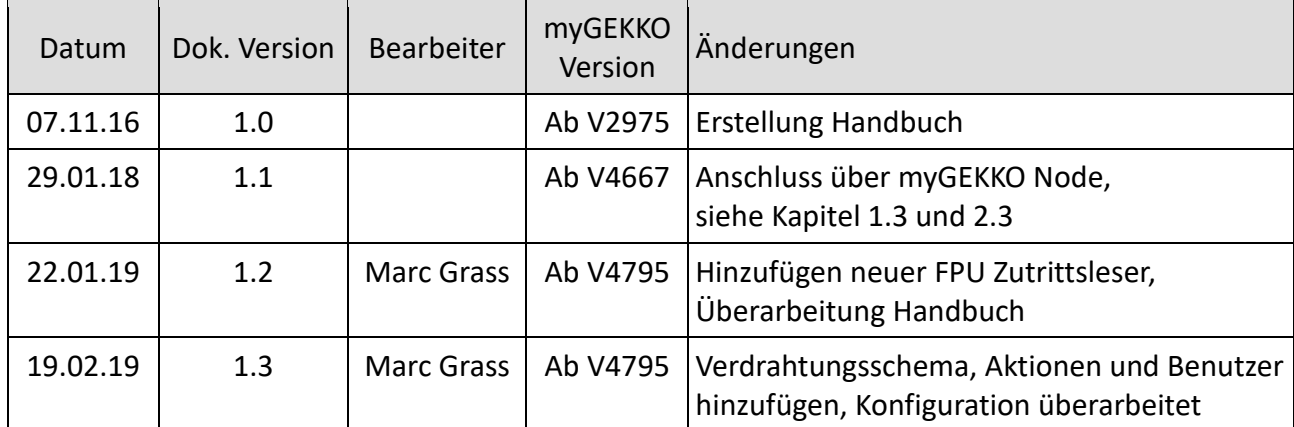

## Inhaltsverzeichnis

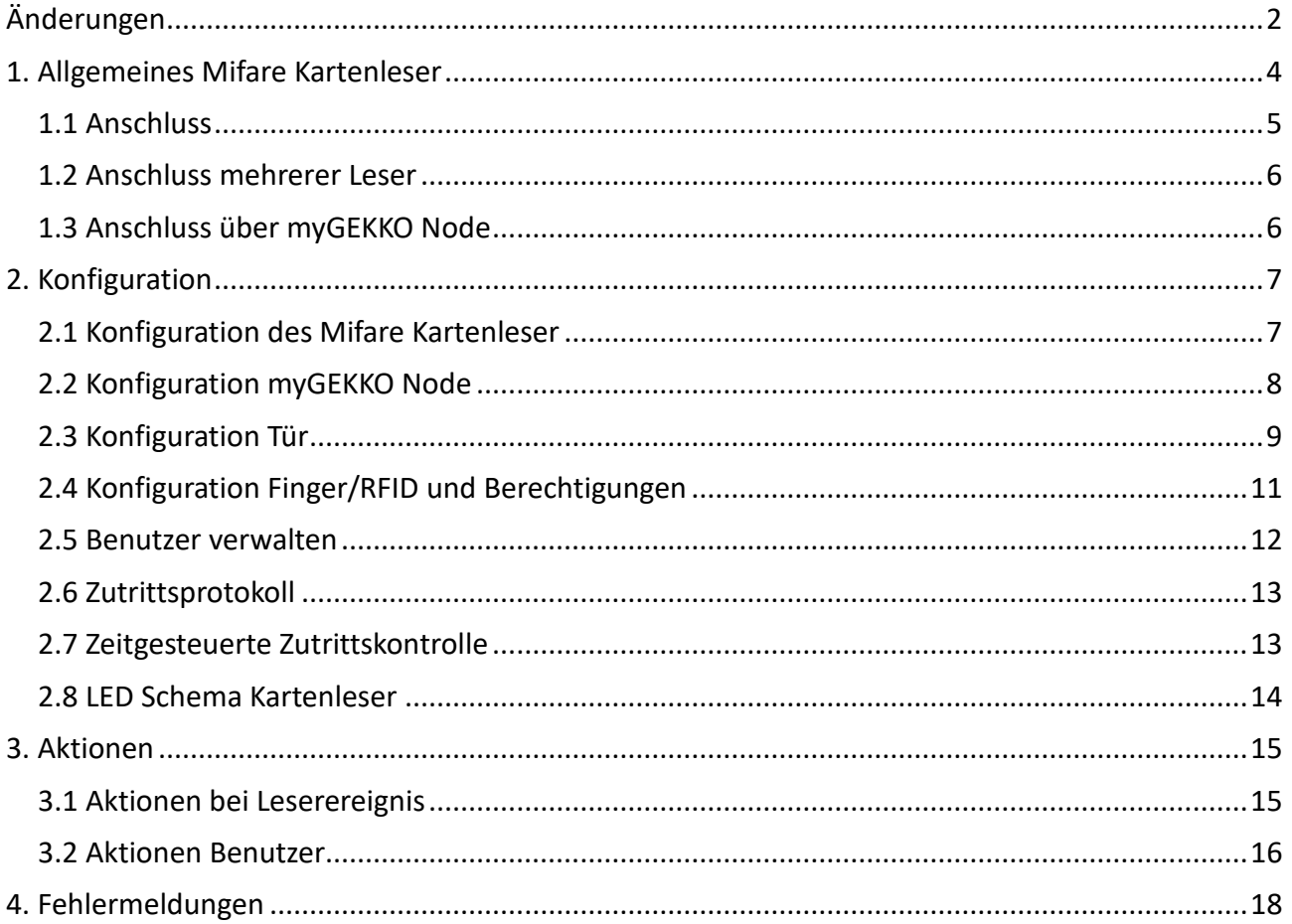

#### <span id="page-3-0"></span>1. Allgemeines Mifare Kartenleser

In myGEKKO sind die Mifare Kartenleser direkt als Geräteschnittstelle integriert. Der Karten Zutrittsleser mit RS485 Schnittstelle und Mifare Protokoll dient der Erkennung von berechtigten Personen und der daraus folgenden Öffnung von Haustüren, Wohnungstüren, Garagentore, usw.

Der Zutrittsleser ist geeignet für Mifare Standard Karten (ISO14443 A).

Der Kartenleser ist für die ortsfeste Montage an unbeweglichen Teilen und für den Einsatz im ungeschützten Außenbereich im Heim- und Gewerbebereich vorgesehen.

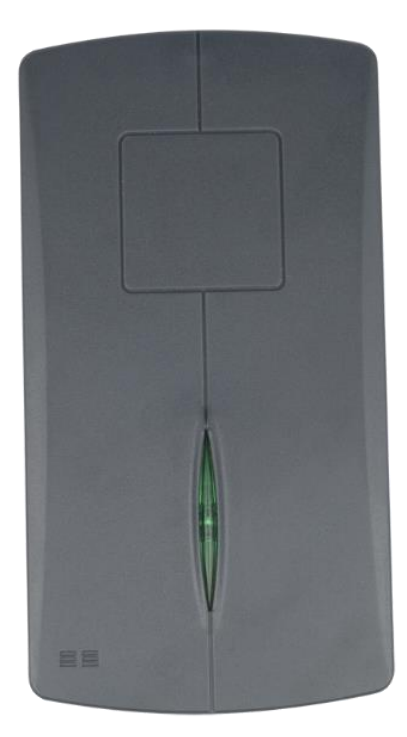

#### Kompatible RFID´s:

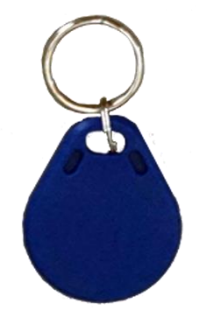

ISO RFID Schlüsselanhänger blau 4K, MIFARE Desfire EV1 Art. Nr.: GEK.ECO.KEC.0202

> ISO RFID Karte 4K Art. Nr.: GEK.ECO.CAR.0402

Altes Model ist auch kompatibel

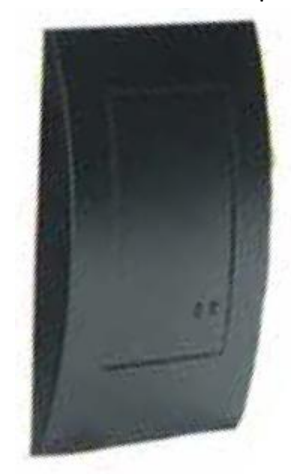

#### <span id="page-4-0"></span>*1.1 Anschluss*

Die Mifare Kartenleser wird über RS485 an myGEKKO angeschlossen. Dazu kann die COM1 oder COM2 Schnittstelle direkt an der myGEKKO Rückseite verwendet werden (Anschluss entnehmen Sie auf der Rückseite des myGEKKOs) über USB mit einem USB/RS485 Wandler (GEK.CON.USB.RS41) oder mit einem myGEKKO Node.

Bei nur einem Leser ist kein Abschlusswiderstand erforderlich.

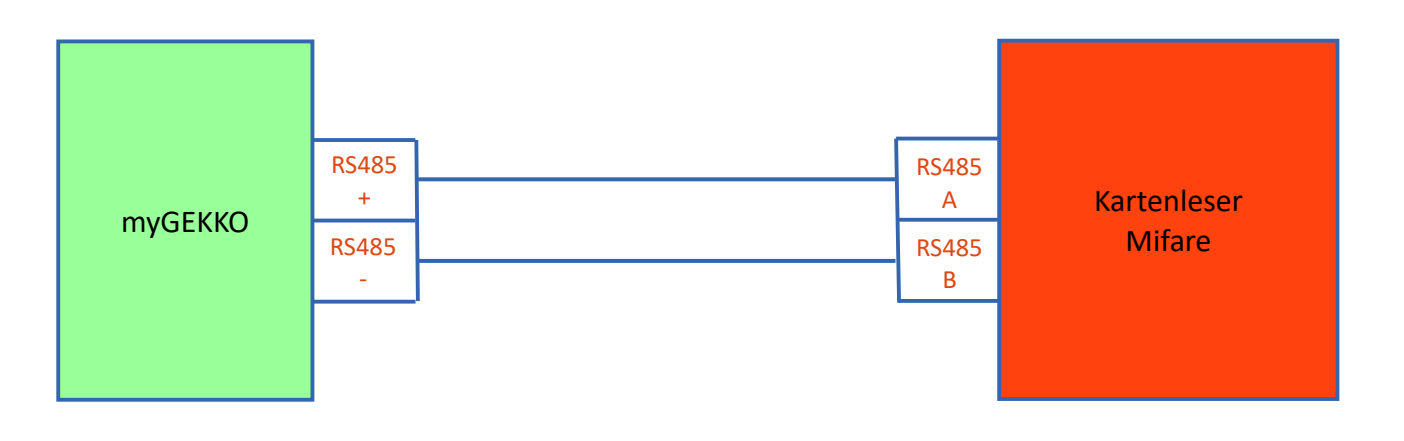

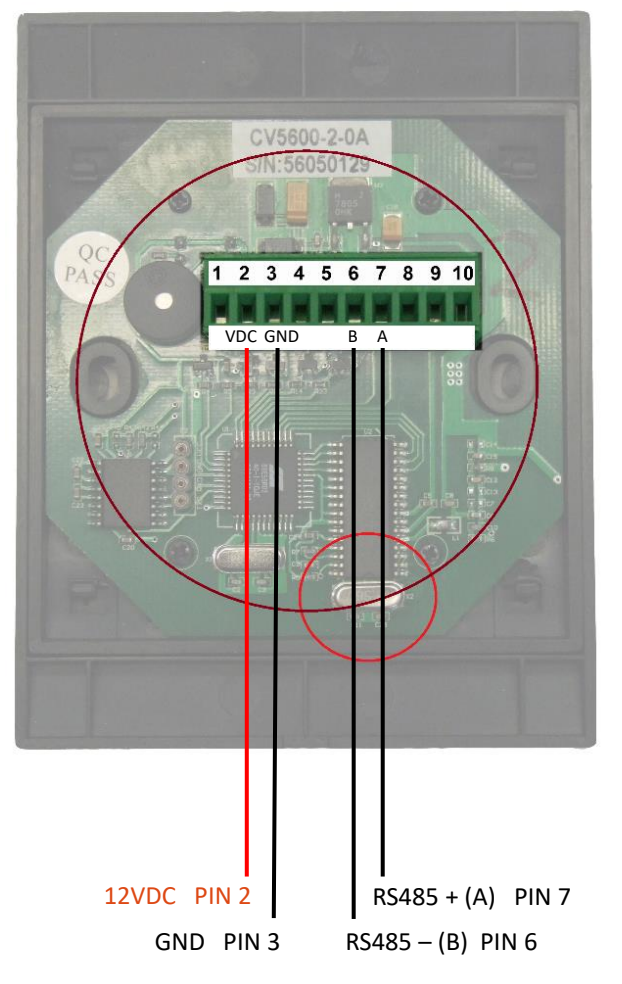

#### *Belegung Klemme:*

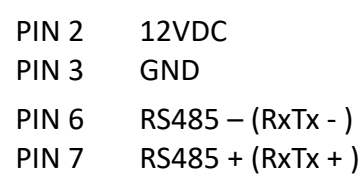

#### **Hinweis:**

Die externe 12VDC Versorgungsspannung des Mifare Kartenleser darf auf **keinen** Fall mit der RS485 Schnittstelle verbunden werden

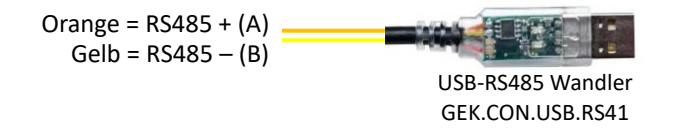

#### <span id="page-5-0"></span>*1.2 Anschluss mehrerer Leser*

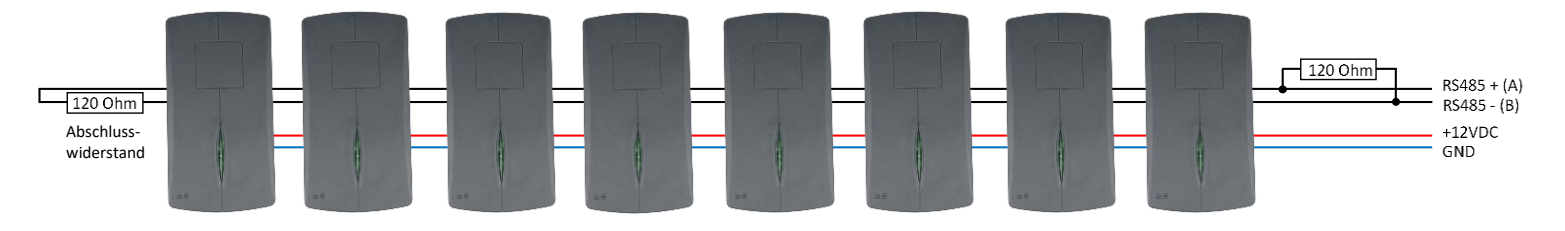

Sie können maximal 8 Mifare Leser an einem myGEKKO anschließen. Es ist möglich alle 8 Leser an einer RS485 Schnittstelle anzuschließen, wir empfehlen aber, wenn möglich, die Leser auf 2 Schnittstellen aufzuteilen. Die Leser sollten NICHT sternförmig verkabelt werden. Am Ende des Strangs muss ein Endwiderstand mit 120Ohm zwischen die Busadern angeschlossen werden.

#### <span id="page-5-1"></span>*1.3 Anschluss über myGEKKO Node*

Ab V4447 können die Leser auch über myGEKKO Node angeschlossen werden.

myGEKKO Node stellt eine RS485 Schnittstelle zur Verfügung, welche über das LAN Netzwerk gesteuert werden kann.

Es kann entweder der USB auf RS485 Konverter oder die Zusatzplatine für RS485 verwendet werden.

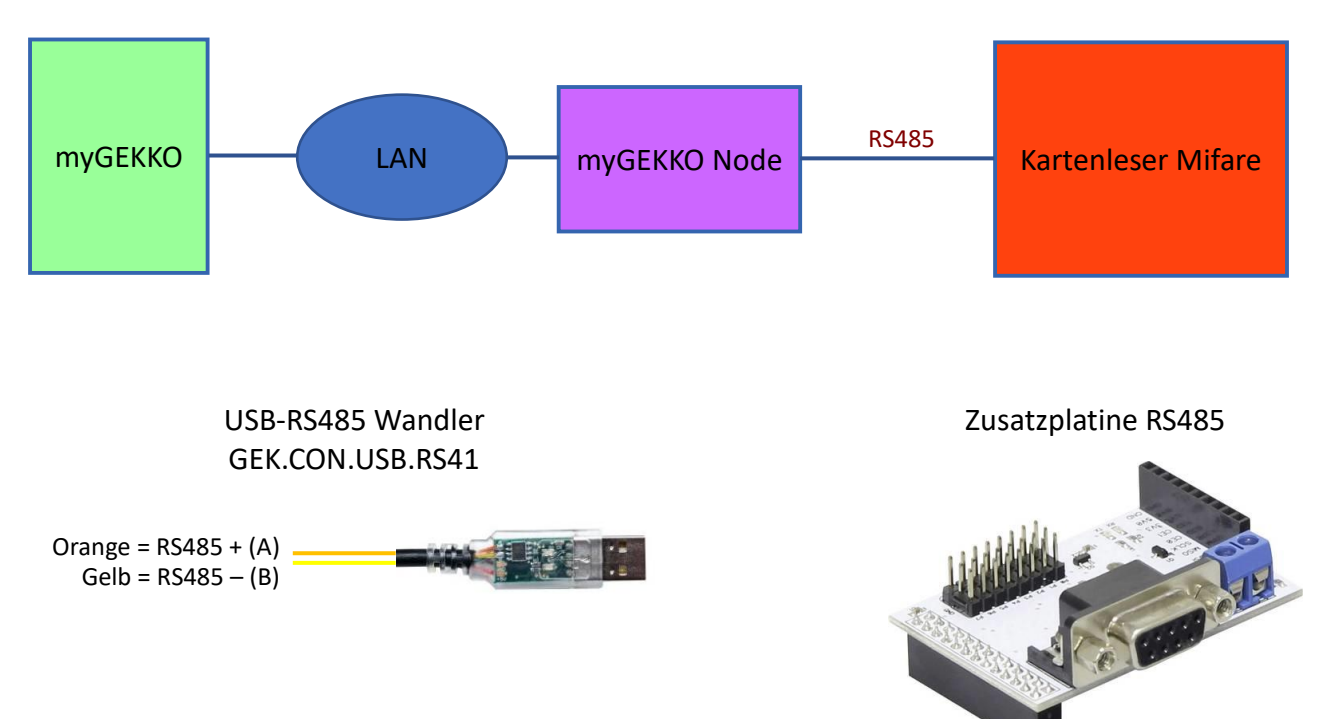

#### <span id="page-6-1"></span><span id="page-6-0"></span>*2.1 Konfiguration des Mifare Kartenleser*

- 1. Melden Sie sich am myGEKKO als Konfigurator an und wechseln Sie in das Menü "Zutritt". Hier tippen Sie auf die blau/grünen Pfeile um in die Leserkonfiguration zu gelangen.
- 2. Wählen Sie als Lesertyp "Mifare" und definieren Sie die Schnittstelle, an die der Mifare Kartenleser angeschlossen ist.
- 3. Tippen Sie auf ">>" um in das Initialisierungsmenü zu gelangen
- 4. Geben Sie die Seriennummer des Kartenlesers ein. Diese finden Sie auf der Rückseite (8 stellige Nummer)
- 5. Tippen Sie anschließend auf "Initialisieren", damit der Kartenleser initialisiert wird

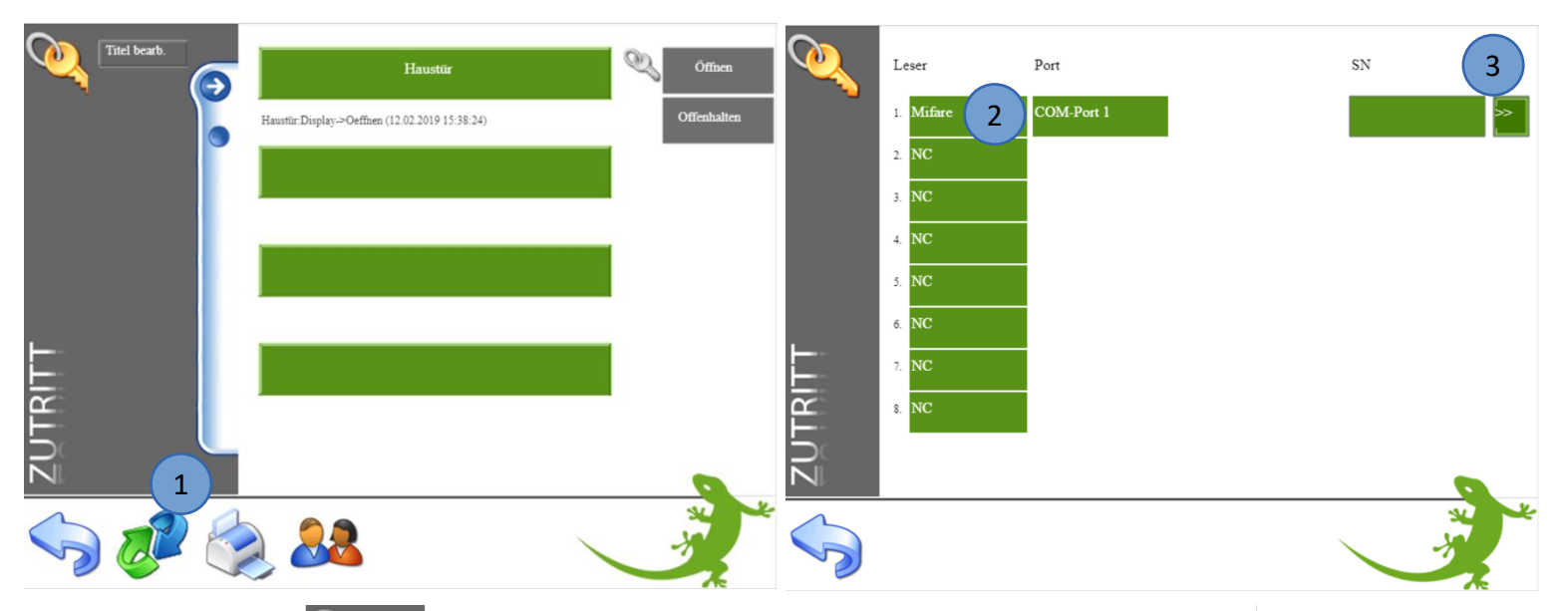

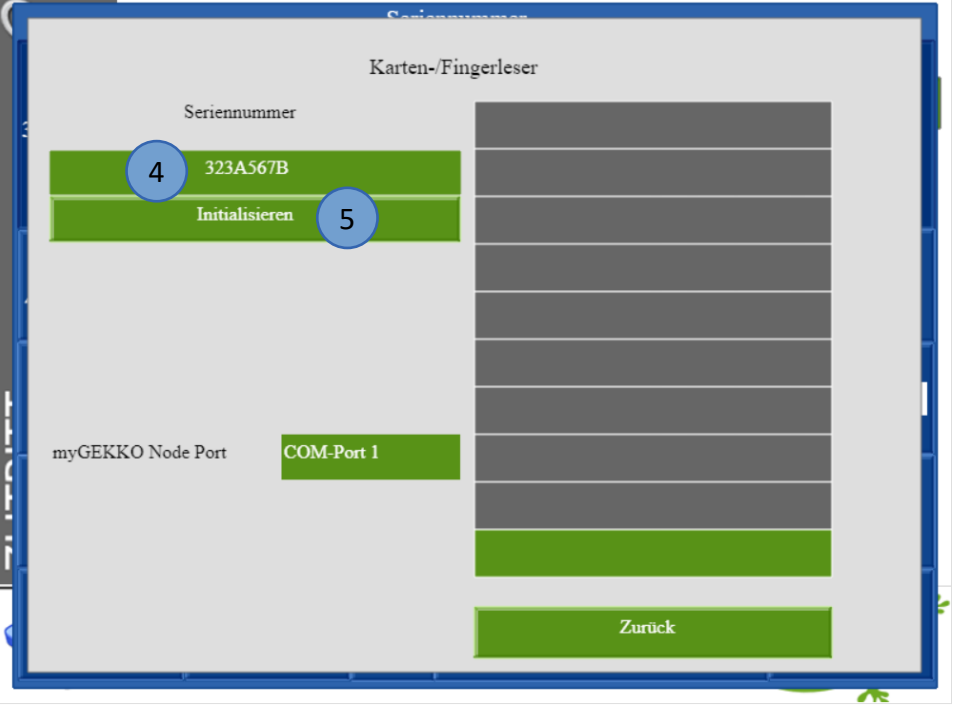

#### <span id="page-7-0"></span>*2.2 Konfiguration myGEKKO Node*

Die Konfiguration des Lesers laut Kapitel 2.1 erfolgt identisch. Zusätzliche Einstellungen bei Verwendung von myGEKKO Node:

- 1. Eingabe der MAC Adresse oder IP Adresse des myGEKKO Node
- 2. Auswahl myGEKKO Node Port:
	- − **USB.RS485:** USB-RS485 Konverter (GEK.CON.USB.RS41)
	- − **COM-Port 1:** RS485 Zusatzplatine

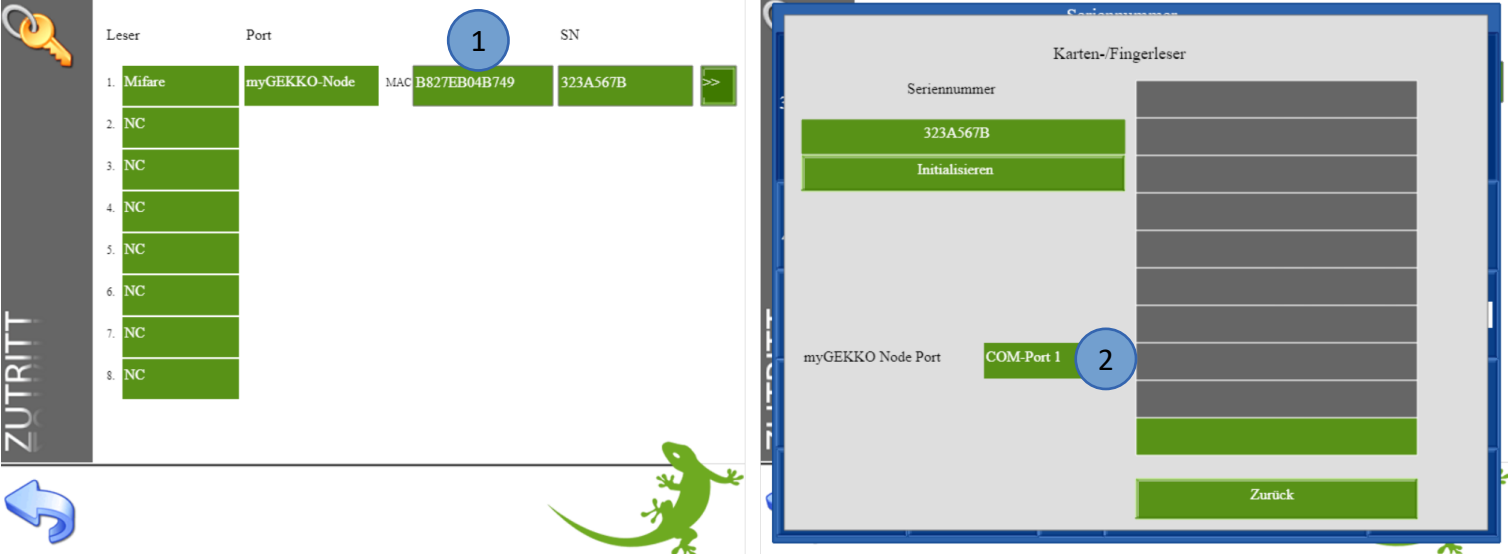

#### <span id="page-8-0"></span>*2.3 Konfiguration Tür*

- 1. Melden Sie sich am myGEKKO als Konfigurator an und gehen in das Menü "Zutritt". Tippen Sie auf den ersten freien grünen Baustein um die erste Tür zu definieren.
- 2. Gehen Sie in die 3.Ebene (grün-blauer Pfeil) und vergeben der Tür einen Namen durch tippen auf die grüne Titelleiste.
- 3. Gehen Sie in die Konfiguration der "Eingänge/Sensoren". Definieren Sie hier den Mifare Kartenleser als "angeschlossen" und wählen den zur Tür gehörenden Kartenleser (im Beispiel Leser 1) aus. Die erste Tür muss nicht zwangsmäßig der erste Leser sein.
- 4. In der Konfiguration der "Ausgänge/Ansteuerungen" können Sie die Ausgänge konfigurieren zum Öffnen bzw. Offenhalten der Tür.

Türöffner Typen:

- − **Parallel:** Türöffner hat einen Kontakt für das Öffnen
- − **Verschieden:** Türöffner hat 2 Kontakte (Öffnen und Offenhalten)
- 5. Hier kann ein Türöffner-Impuls definiert werden mit der dazugehörigen Impulsdauer. Diese Einstellung ist zum Beispiel für eine Torsteuerung gedacht.

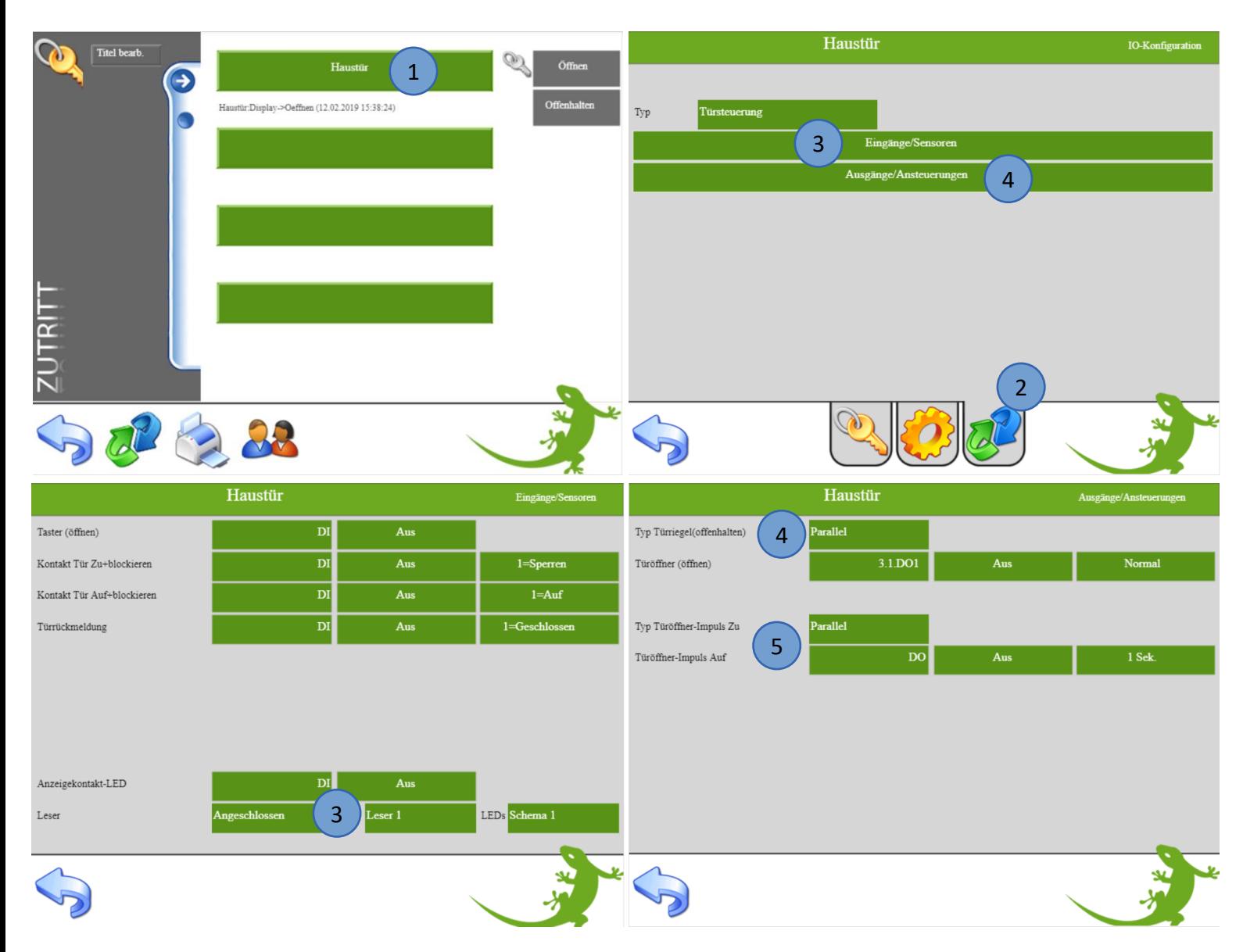

- 6. Gehen Sie in die 2. Ebene (gelbes Zahnrad)
- 7. Hier kann konfiguriert werden welches Ereignis ausgeführt wird bei Karte lang:
	- − **Nicht freigeben:** Die Funktion Offenhalten ist nicht verfügbar
	- − **Offenhalten/Sperren:** Die Tür wird offengehalten und bei erneuter Karte lang gesperrt
	- − **Sperren:** Die Tür wird bei Karte lang gesperrt
- 8. Definieren Sie die Öffnungsdauer der Tür
- 9. Karten-/Fingerfreigabe:
	- − **Laut Berechtigung:** Die Berechtigungen werden so ausgeführt wie sie in der Übersicht der Zutrittskarten eingestellt wurden
	- − **Alle Frei:** Keine Berechtigungen sind notwendig zum Öffnen der Tür über die Karte

Hier können zusätzlich Aktionen bei einem Leseereignis ausgeführt werden

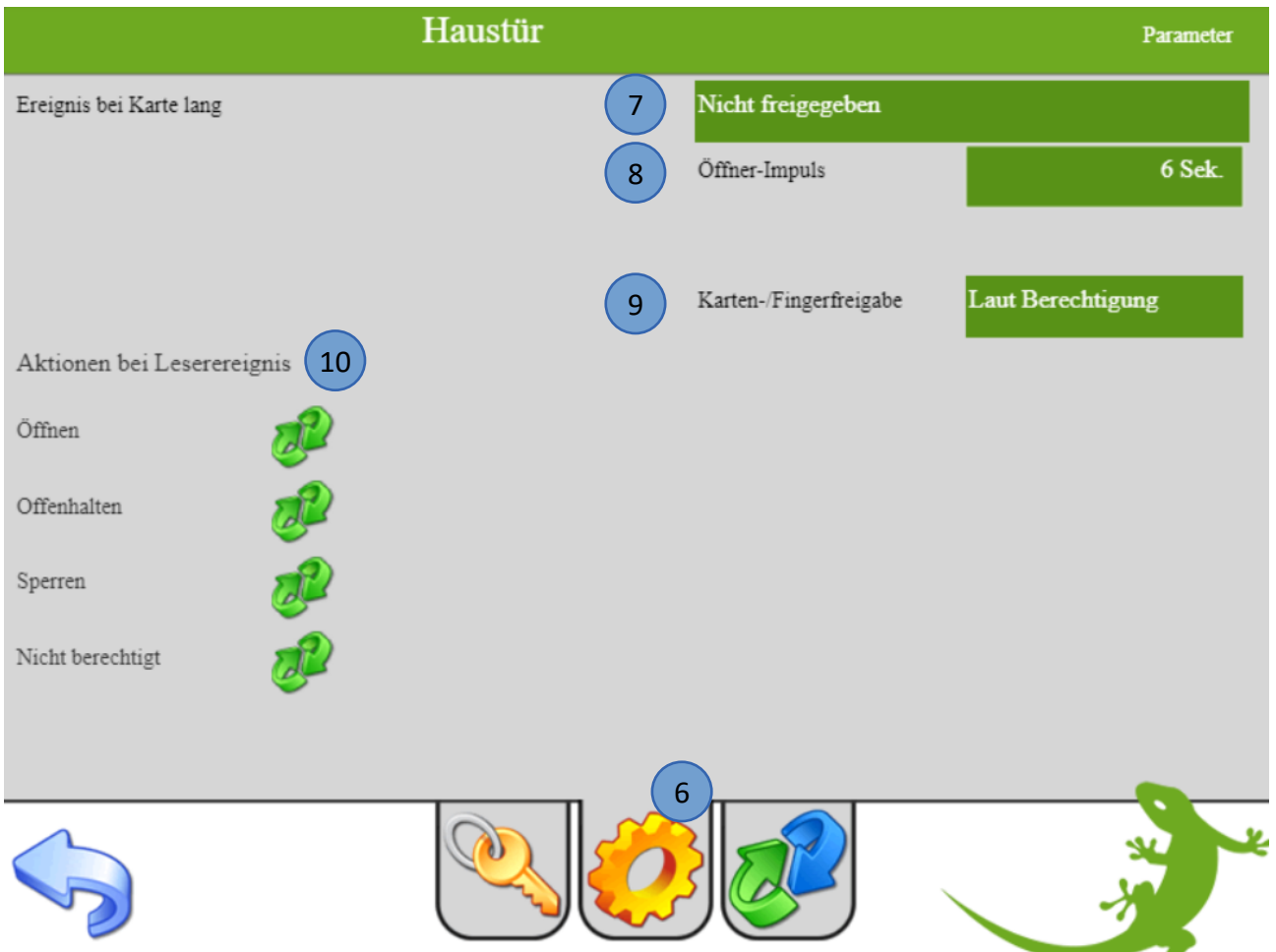

#### <span id="page-10-0"></span>*2.4 Konfiguration Finger/RFID und Berechtigungen*

- 1. Die Berechtigungen können Sie in der Benutzerübersicht des System Zutritt konfigurieren, dafür sind die Konfiguratorrechte erforderlich.
- 2. Wählen Sie eine freies Zutrittskarten Profil aus (CARD 1)
- 3. Vergeben Sie dem Profil den Namen des Benutzers
- 4. Aktivieren Sie die Berechtigungen durch Antippen des Schlüssels der jeweiligen Tür. Wenn der Schlüssel der Tür gelb ist kann die Person diese Tür öffnen.
- 5. Tippen Sie auf "Einlesen" neben dem Untermenüpunkt Karte um die Karte bzw. den Chip einzulesen

Wenn die Karte korrekt eingelesen wurde ertönt ein Bestätigungston, die grüne LED hört auf zu blinken und die ID-Nummer der Karte wird angezeigt.

**Wichtig:** Warten Sie bis die grüne LED am Mifare Kartenleser blinkt um dann die Karte bzw. den Chip ca. 2-3 sec vor den Leser zu halten bis der Bestätigungston ertönt. Je nach Einstellung in der Konfiguration des Lesers muss die Karte bzw. der Chip einmal oder dreimal eingelernt werden

6. Hier kann die Funktion Offenhalten aktiviert werden. Dadurch bleibt die Tür geöffnet und kann durch ein langes hinhalten der Karte abgerufen werden.

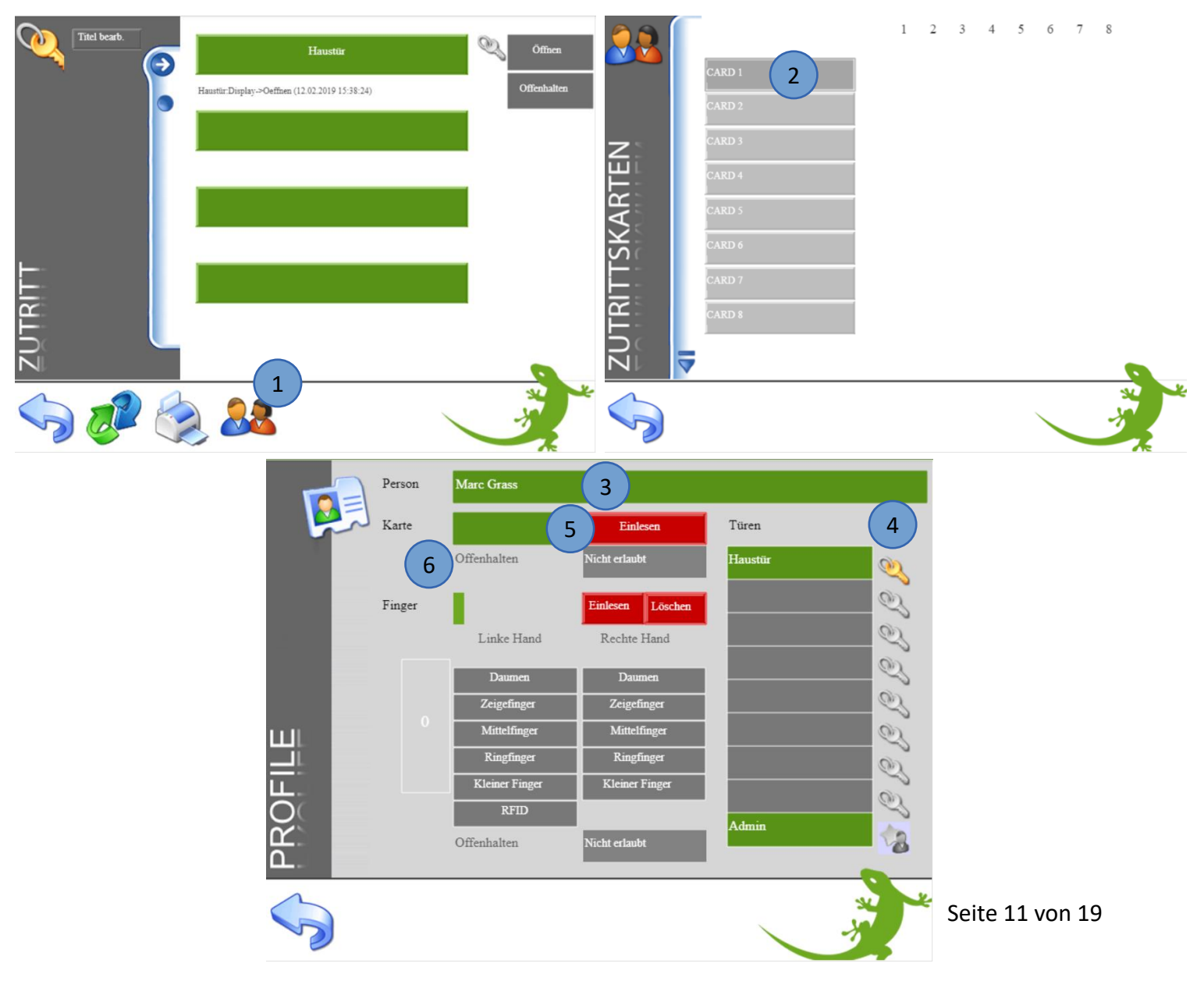

#### <span id="page-11-0"></span>*2.5 Benutzer verwalten*

In der Übersicht der Zutrittskarten sind die gespeicherten Benutzer ersichtlich.

Über das Schlüsselsymbol können Sie ablesen, welcher Benutzer die Berechtigung für welche Türen hat. Durch Antippen des jeweiligen Schlüssels, können Sie entsprechende Rechte aktivieren bzw. deaktivieren.

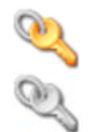

Benutzer kann die Tür öffnen

Benutzer kann die Tür nicht öffnen (keine Zugriffsrechte)

- 1. Hier können Sie den Benutzern "Admin-Rechte" zuweisen. Als Administrator ist der Benutzer von gespeicherten Beschränkungen (z.B. zeitliche Zutrittsbeschränkung) nicht betroffen.
- 2. Über den Löschen-Button (rotes Kreuz) können Sie gespeicherte Benutzer löschen. Es ist nicht möglich, einzelne Finger des Benutzers zu löschen. Dazu muss der gesamte Benutzer gelöscht und wieder neu erstellt werden.
- 3. Über den Aktionen-Button können Sie benutzerspezifische Aktionen speichern.
- 4. Hier gelangen Sie zu weiteren Zutrittskarten

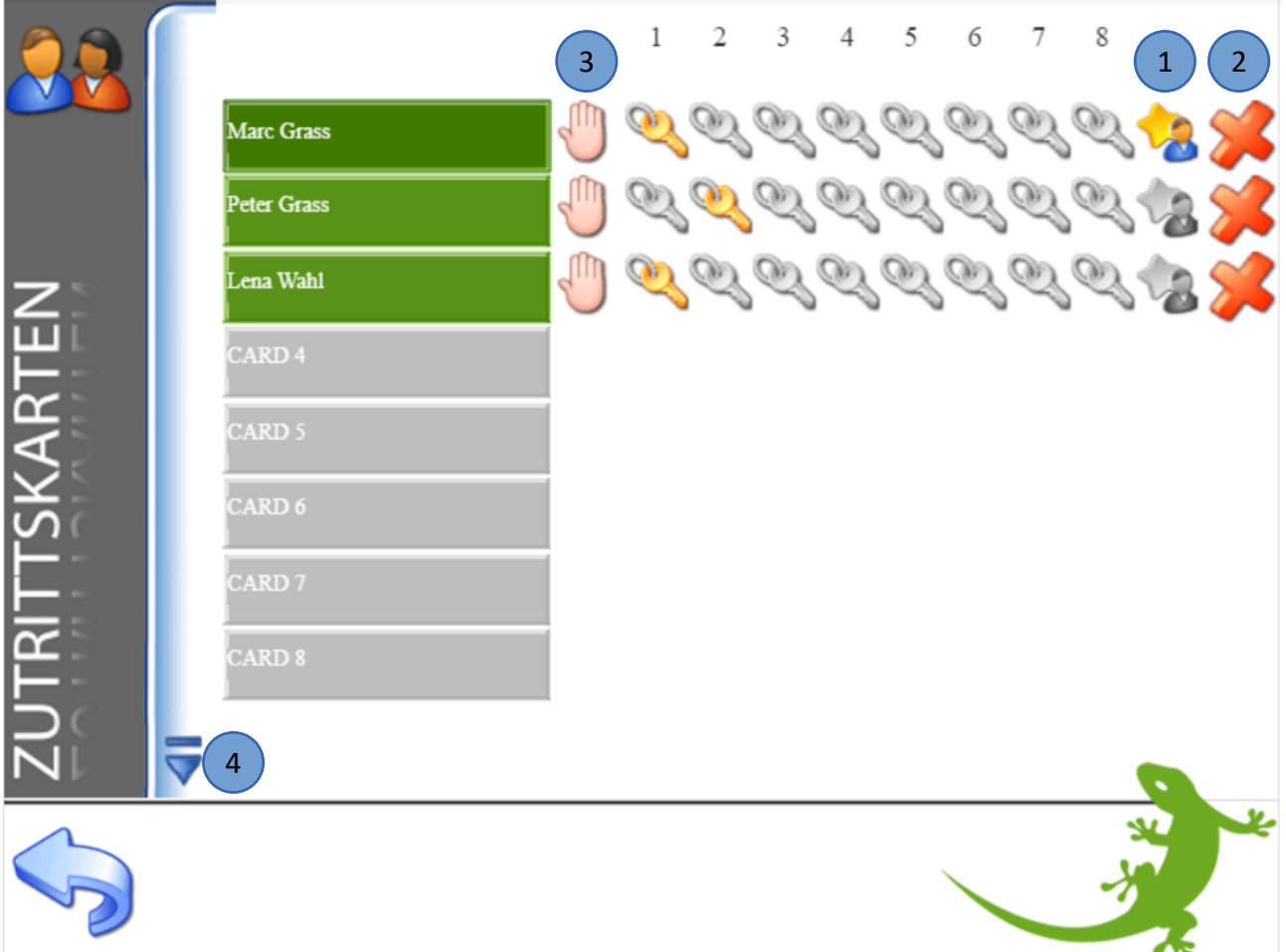

#### <span id="page-12-0"></span>*2.6 Zutrittsprotokoll*

Die Zutrittsaktionen werden geloggt und sind im Menü Zutritt unter dem Symbol "Drucker" einzusehen. Für die Aufzeichnung der Zutrittsaktionen muss ein Listenspeicher hinterlegt sein in den Einstellungen -> Aufzeichnung/Log -> Listenspeicher.

Es ist zu empfehlen das Zutrittsprotokoll auf einen USB-Stick oder extern auf einen Server zu speichern. Das Zutrittsprotokoll kann somit auch auf einem PC ausgewertet werden

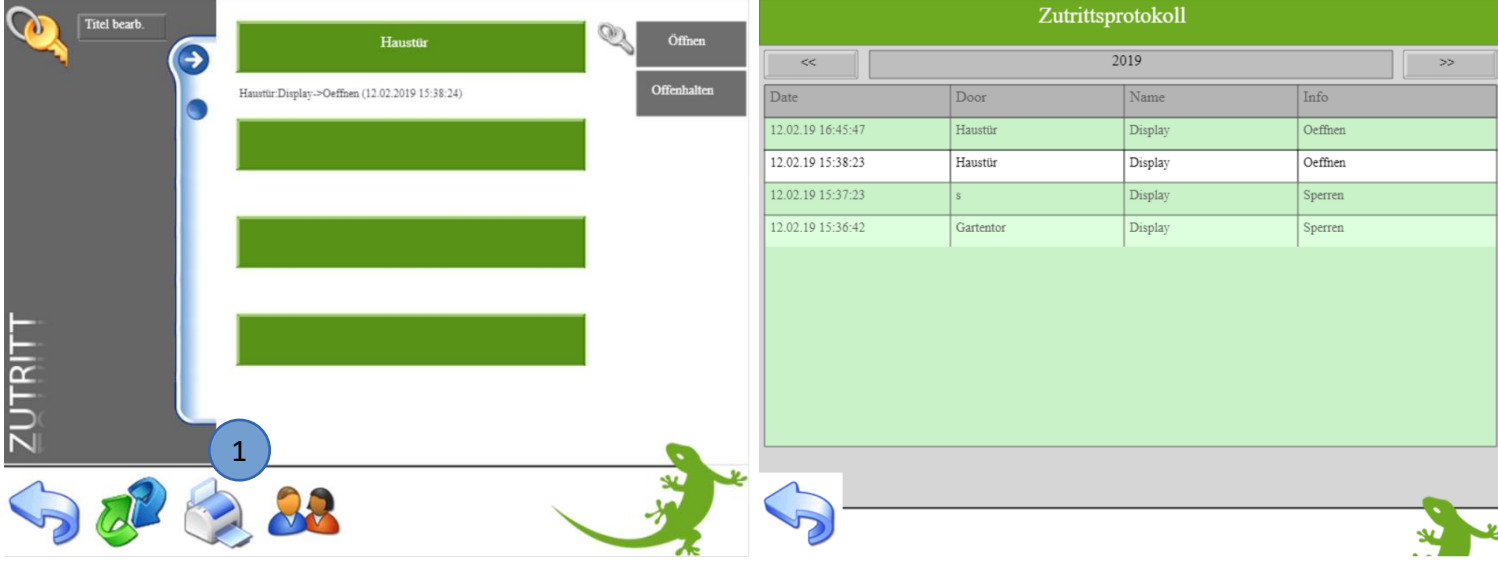

#### <span id="page-12-1"></span>*2.7 Zeitgesteuerte Zutrittskontrolle*

Sie können über eine Zeituhr den Zugang zeitlich beschränken. Diese Beschränkung gilt nur für "normale Benutzer". Personen mit Admin-Rechten sind von der Beschränkung ausgeschlossen und können die Tür jederzeit öffnen.

- 1. Melden Sie sich als Konfigurator an und gehen in das System Zeituhren
- 2. Legen Sie eine neue Zeituhr an und tippen auf die grünen Pfeile. Wählen Sie im System Zutritt die entsprechende Tür aus
- 3. Sie können wählen zwischen öffnen, offenhalten, sperren, Kartenleser freigeben und Kartenleser sperren
- 4. Definieren Sie die gewünschten Wochentage sowie die Zeit

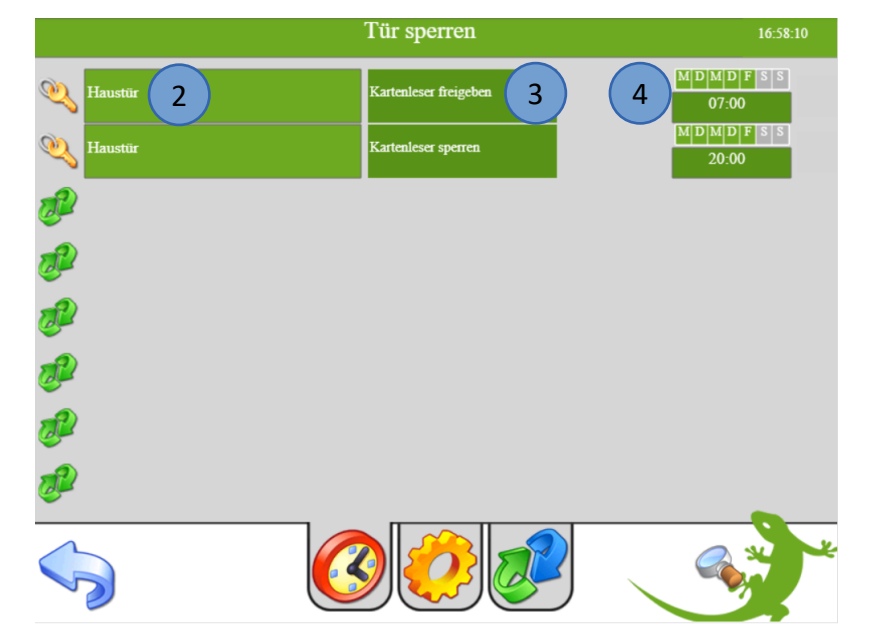

#### <span id="page-13-0"></span>*2.8 LED Schema Kartenleser*

Sie können beim jeweiligen Baustein des Kartenlesers in der Konfiguration der Eingänge/Sensoren zwischen mehreren LED Schemen wählen:

#### **Schema 1:**

Bei gesperrter Tür ist keine LED aktiv Rote LED: leuchtet kurz bei Öffnen Grüne LED: leuchtet dauerhaft bei Offenhalten

#### **Schema 2:**

Bei gesperrter Tür ist die rote LED aktiv

Grüne LED: leuchtet kurz bei Öffnen

Grüne LED: leuchtet dauerhaft bei Offenhalten, rote LED schaltet aus

#### **Schema LED-Red oder Schema LED-Green:**

Dem Punkt "Anzeigekontakt-LED" kann ein Ausgang zugewiesen werden.

Ist dieser Ausgang eingeschalten leuchtet die LED am Kartenleser je nach gewähltem Schema rot bzw. grün

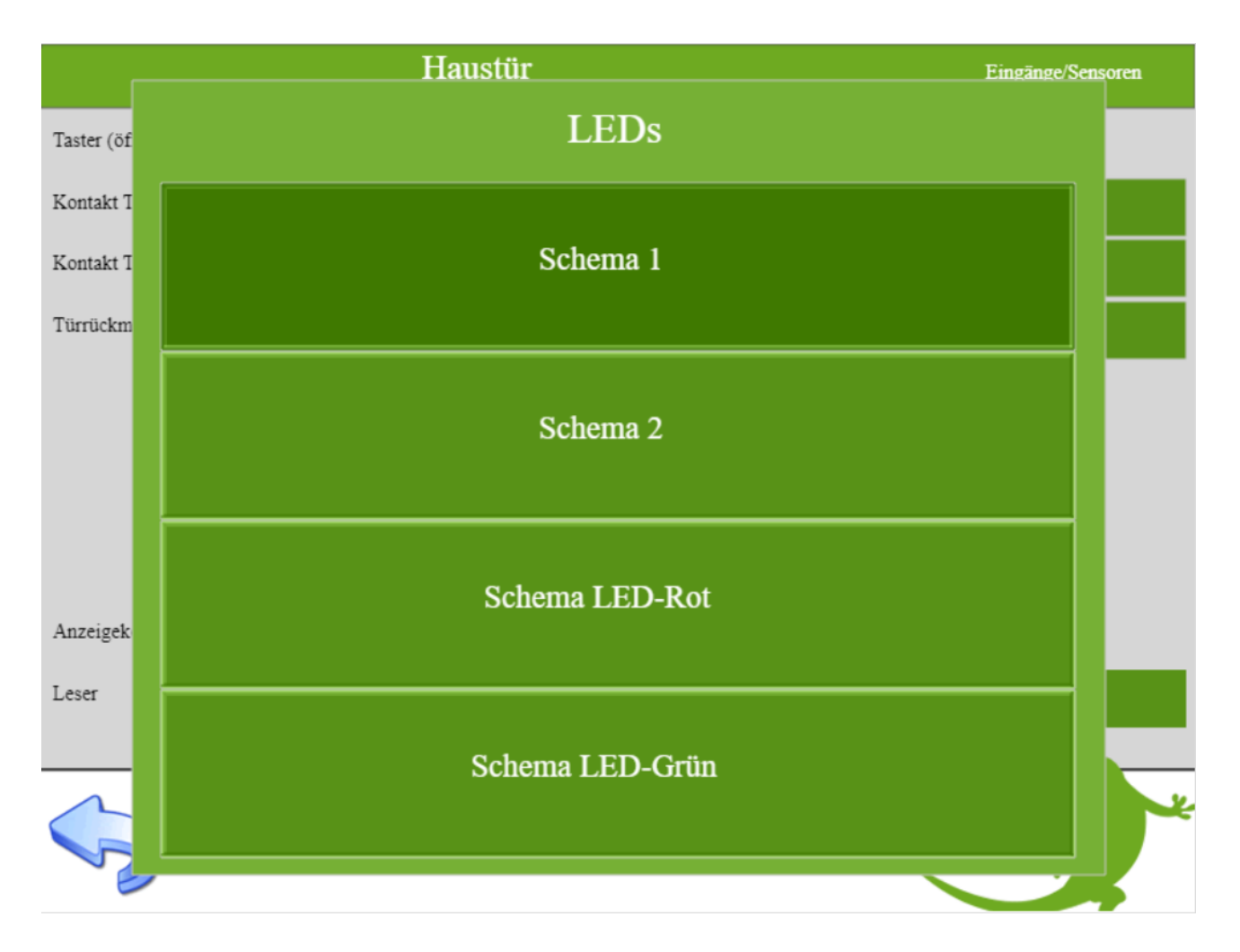

#### <span id="page-14-0"></span>3. Aktionen

#### <span id="page-14-1"></span>*3.1 Aktionen bei Leserereignis*

Jeder Tür können Aktionen zugewiesen werden. Diese können für: Öffnen, Offenhalten, Sperren oder nicht berechtigt definiert werden. Somit ist es z.B. möglich über die Türaktion "sperren" gleichzeitig auch die gesamten Lichter im Haus auszuschalten oder die Alarmanlage bei Abwesenheit Scharf zu stellen.

- 1. Melden Sie sich als Konfigurator an und wählen im System Zutritt die gewünschte Tür aus
- 2. Gehen Sie in die 2. Ebene um dort die Aktion bei Leseereignis zu konfigurieren:
- 3. Wählen Sie unter dem Punkt "Ereignis bei Karte lang" aus, welche Aktionen freigegeben sind:
	- − **Nicht freigegeben:** Die Aktionen "Öffnen" und "Nicht berechtigt" sind verfügbar. Die Aktionen "Offenhalten" und "Sperren" sind gesperrt.
	- − **Offenhalten/Sperren:** Die Aktionen "Öffnen", "Offenhalten", Sperren" und "Nicht berechtigt" sind verfügbar.
	- − **Sperren:** Die Aktionen "Öffnen", "Sperren" und "Nicht berechtigt" sind verfügbar. Die Aktion "Offenhalten" ist gesperrt.

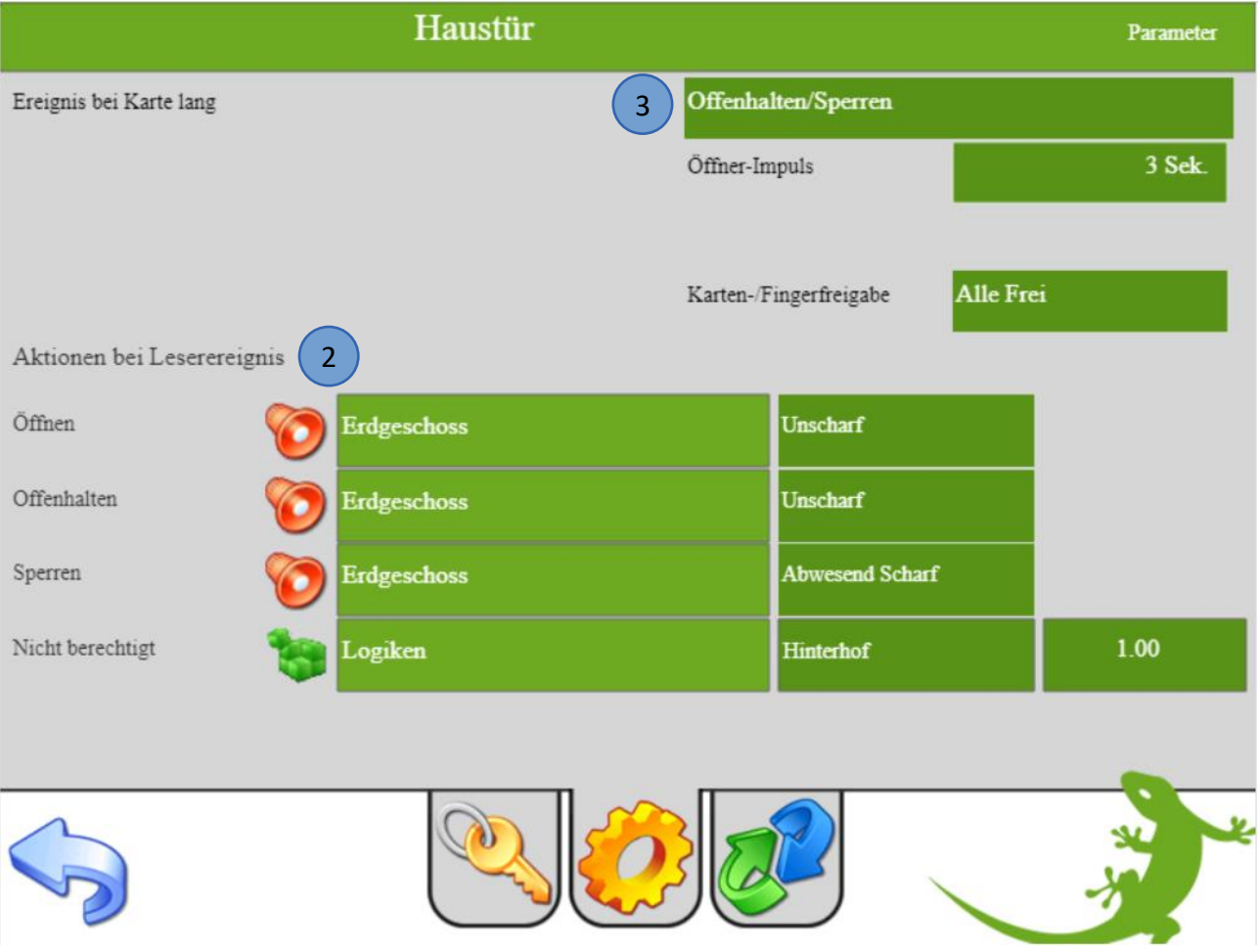

#### <span id="page-15-0"></span>*3.2 Aktionen Benutzer*

Zusätzlich zu den allgemeinen Aktionen gibt es noch benutzerspezifische Aktionen. Hier können Sie jeder Tür eine benutzerspezifische Aktion zuweisen

- 1. Gehen Sie in die Einstellungen (gelbes Zahnrad)
- 2. Wählen Sie das Untermenü Rechte/Level aus
- 3. Wählen Sie unter dem Punkt "Aktionen Zutritt" Aktion pro Tür aus

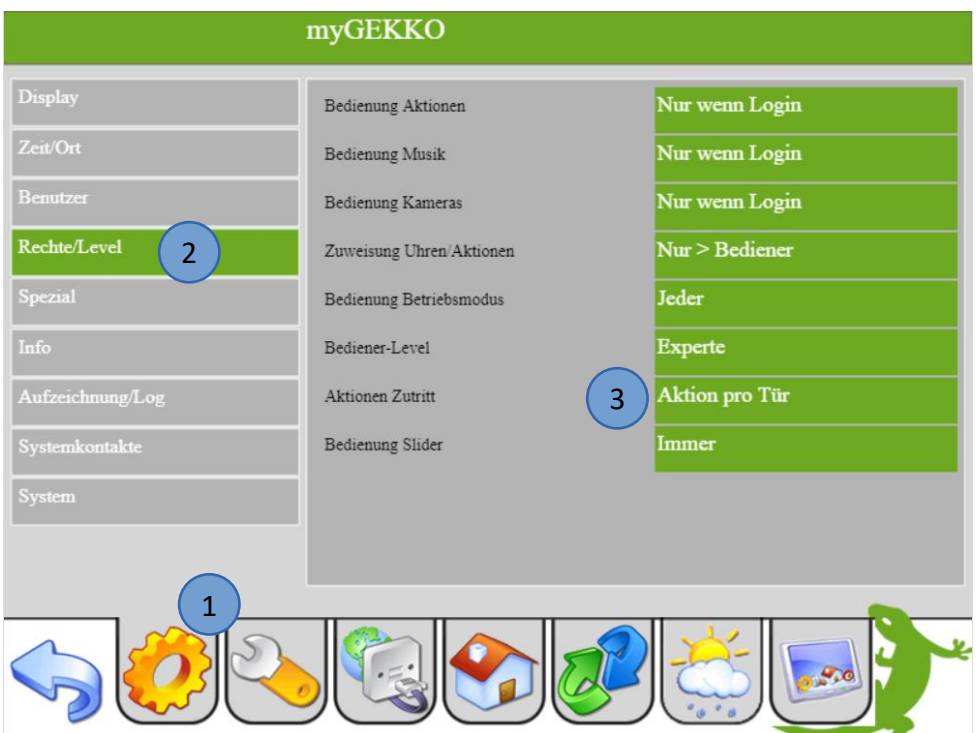

- 4. Gehen Sie in das Menü "Zutritt". Tippen Sie hier auf die Benutzerübersicht.
- 5. Tippen Sie, neben dem gewünschten Benutzer, auf die Hand.

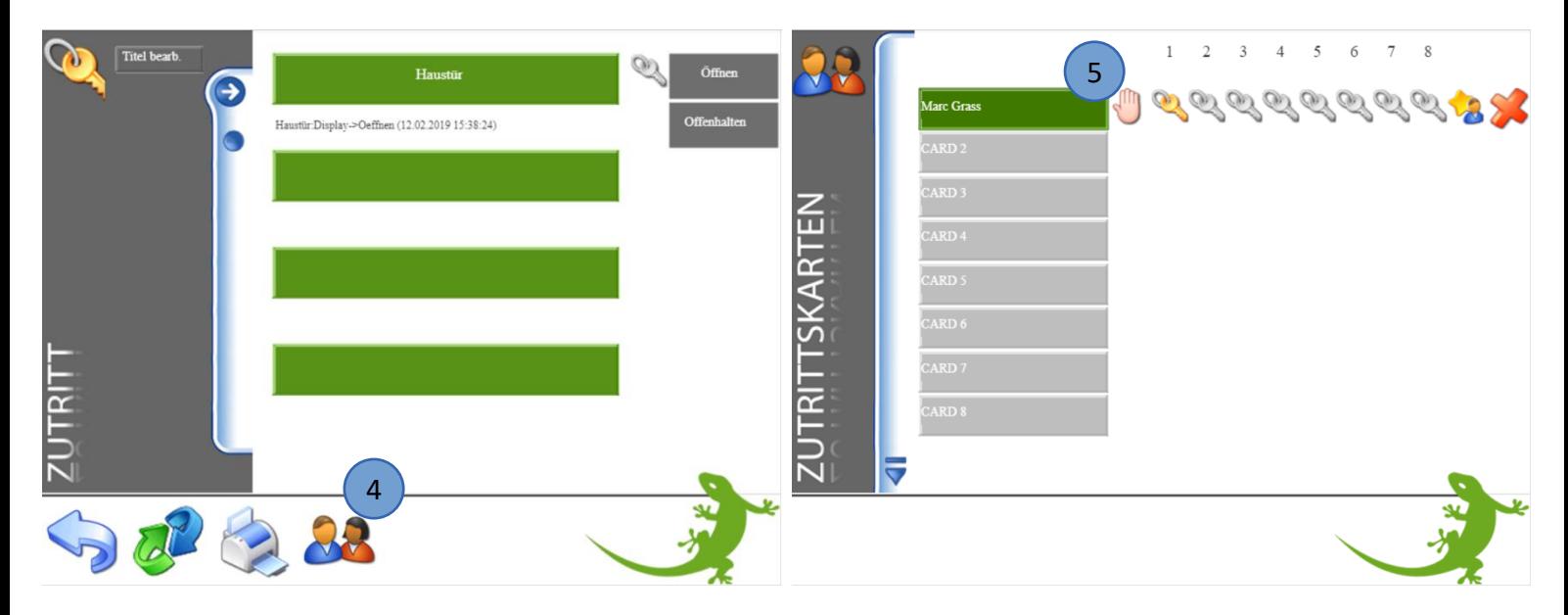

#### **Aktionen pro Tür konfigurieren**

Jetzt kann jeder Tür eine Aktion zugeordnet werden. (Die jeweilige Tür muss zuvor konfiguriert sein, um die Funktion nutzen zu können).

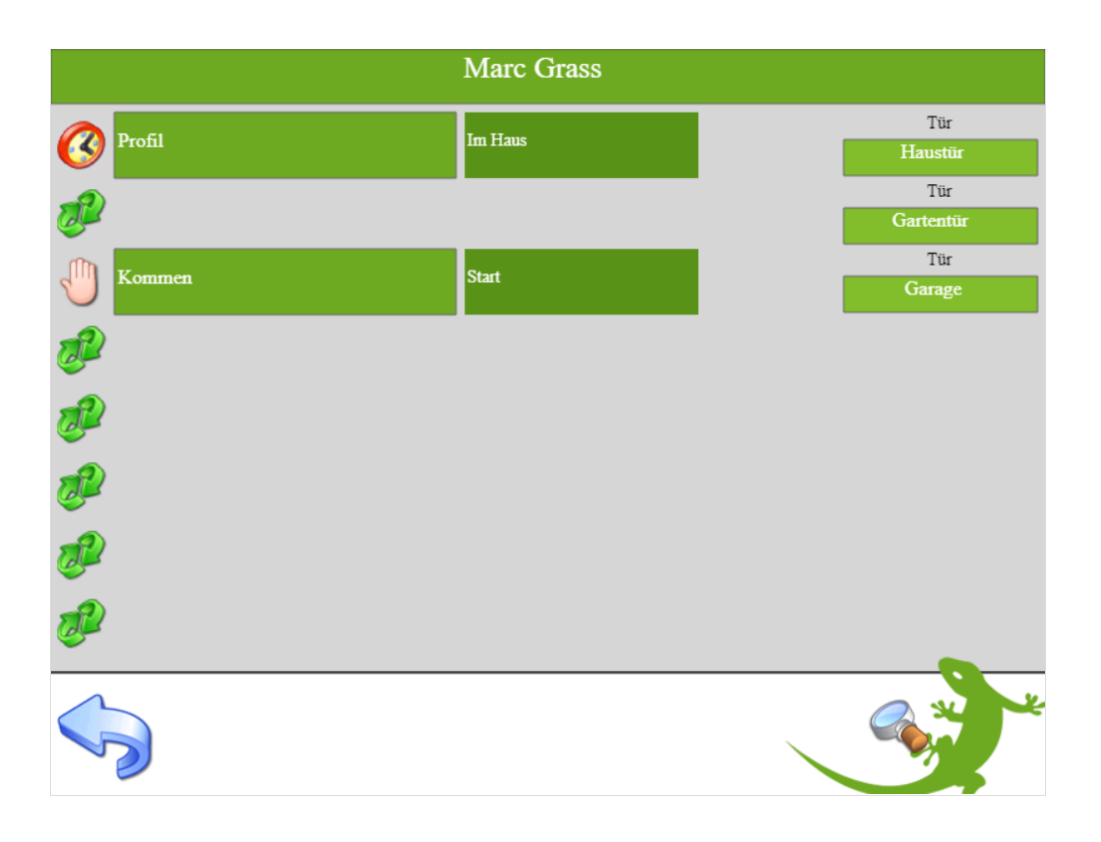

### <span id="page-17-0"></span>4. Fehlermeldungen

Sämtliche unten genannten Fehlermeldungen erscheinen als gewohntes Alarmpopup am myGEKKO und werden in der Alarmhistory geloggt.

#### Access.Kartenleser.Haustür:

Diese Fehlermeldung bedeutet, dass die Verbindung zum MIFARE über die serielle Schnittstelle nicht erfolgen kann. Dies kann mehrere Ursachen haben.

- 1. Prüfen Sie, ob Ihr Fingerprint-Leser korrekt angeschlossen ist
- 2. Versorgungsspannung vorhanden ist
- 3. Mit der richtigen Seriennummer initialisiert wurde

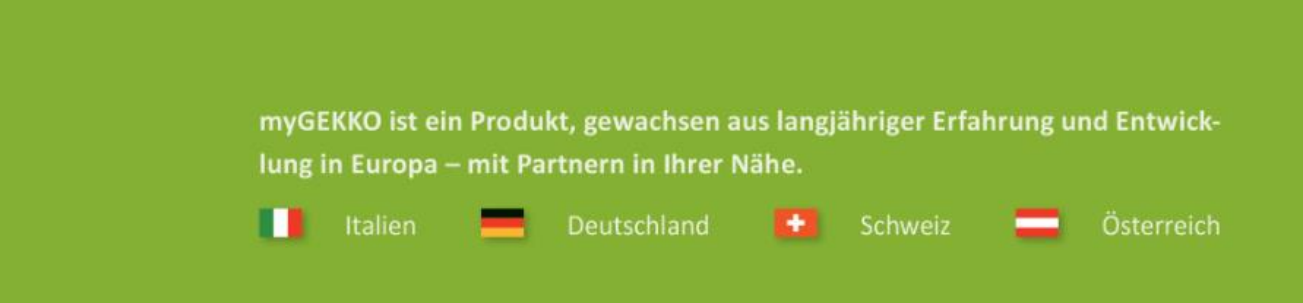

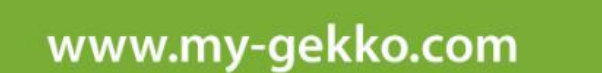

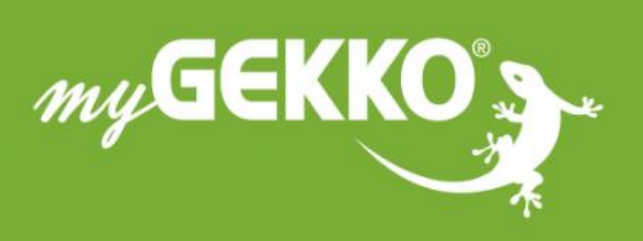

#### A first class product of Europe!

The result of a close collaboration between Italy, Switzerland and Germany